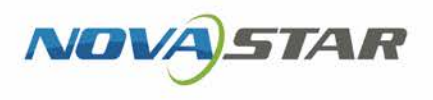

# ViPlex Handy

# LAN-Based Screen Management Software

V1.3.6 NS120100561

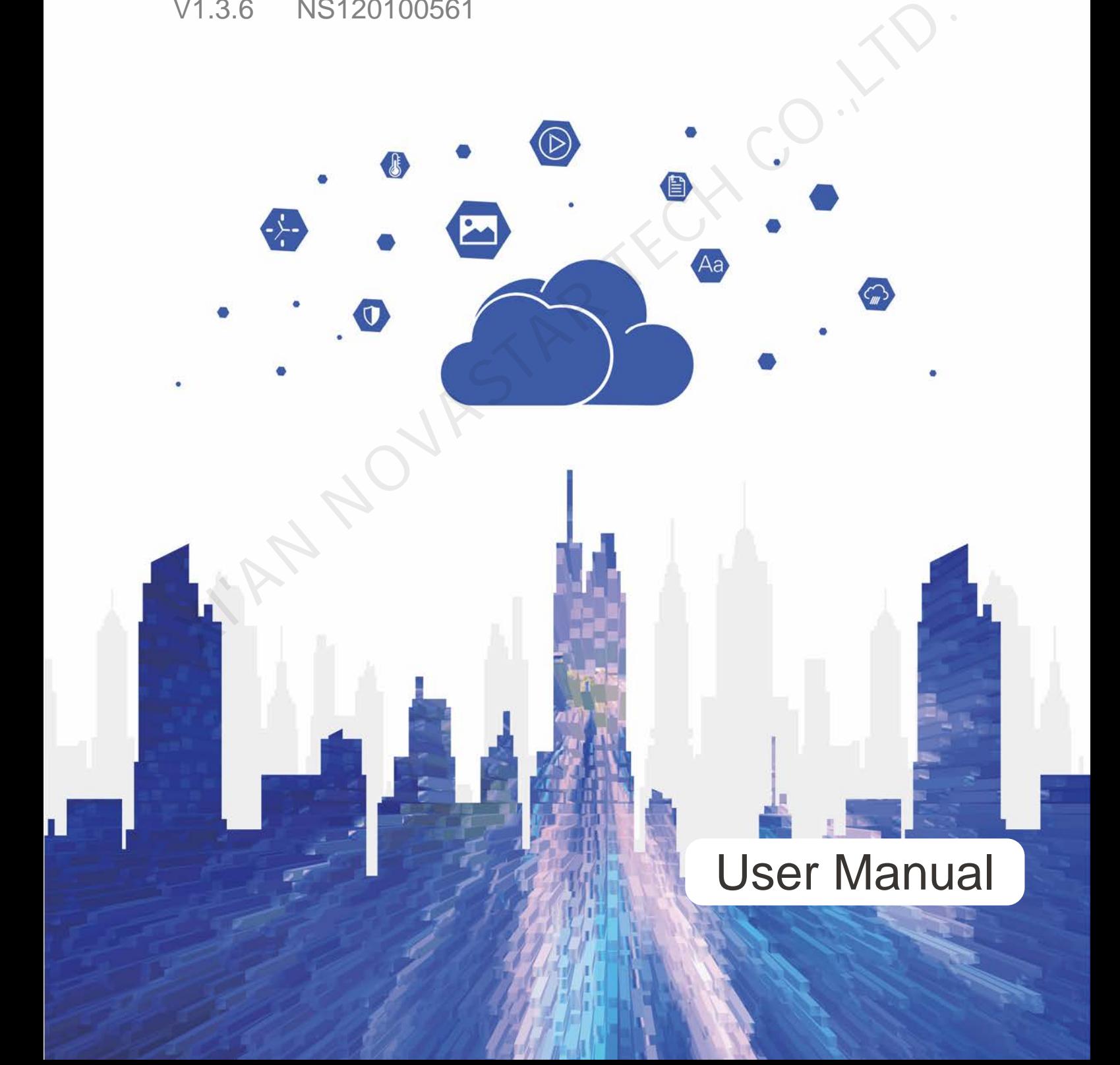

# **Change History**

## Android

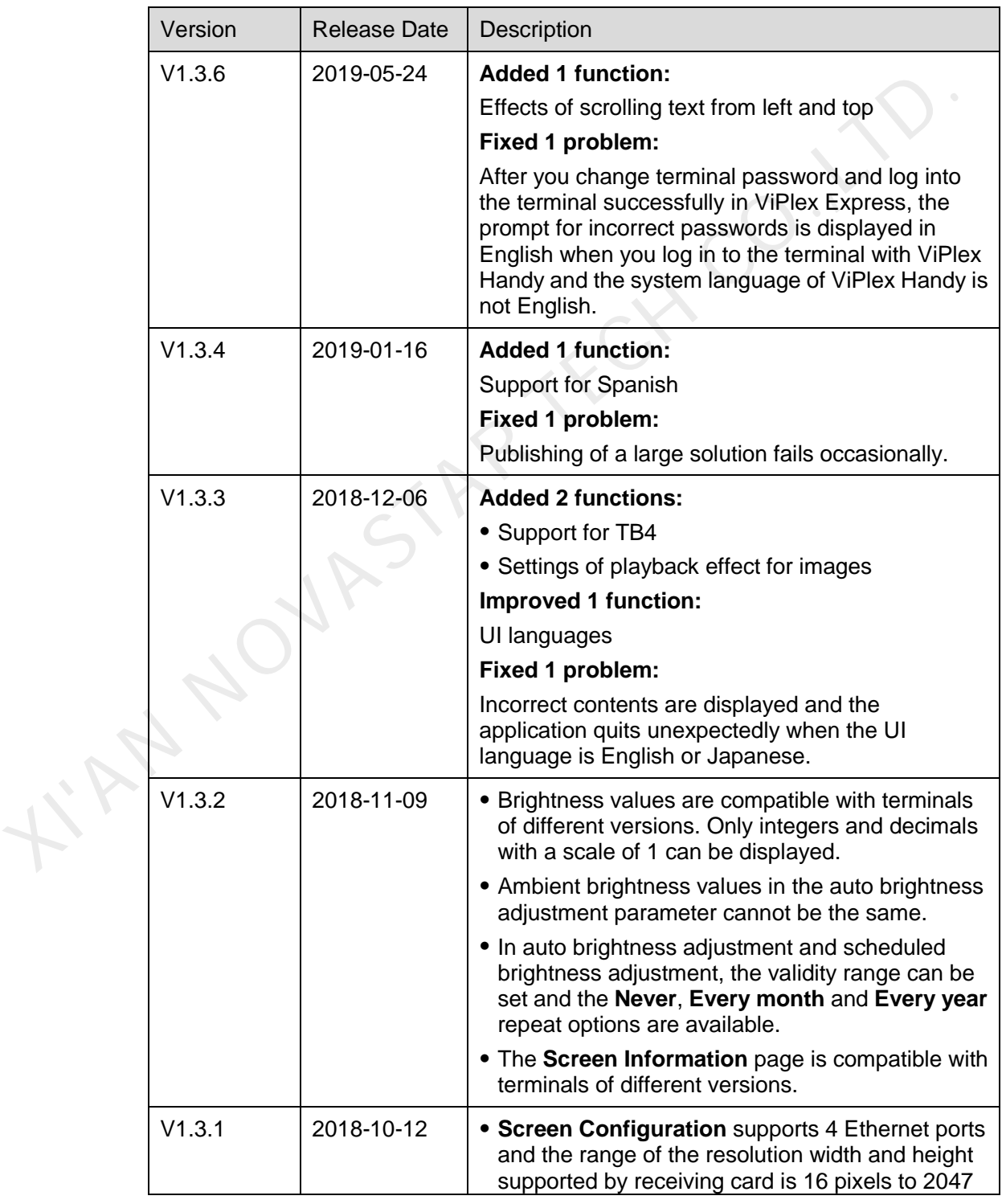

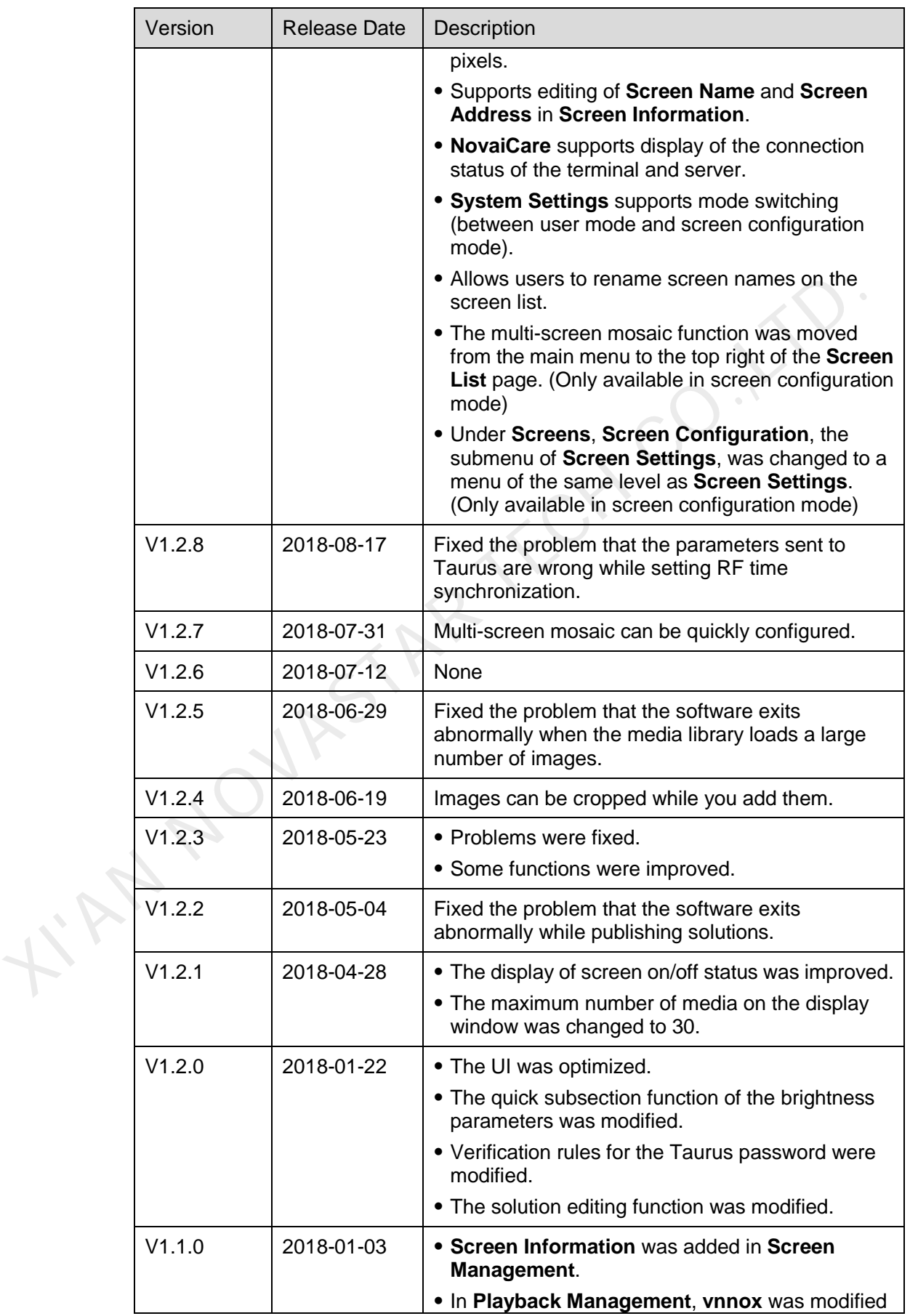

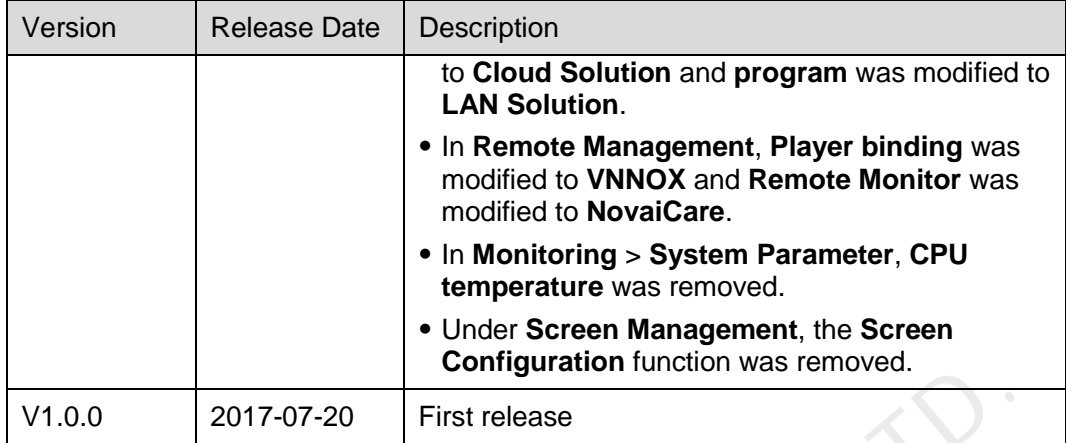

iOS

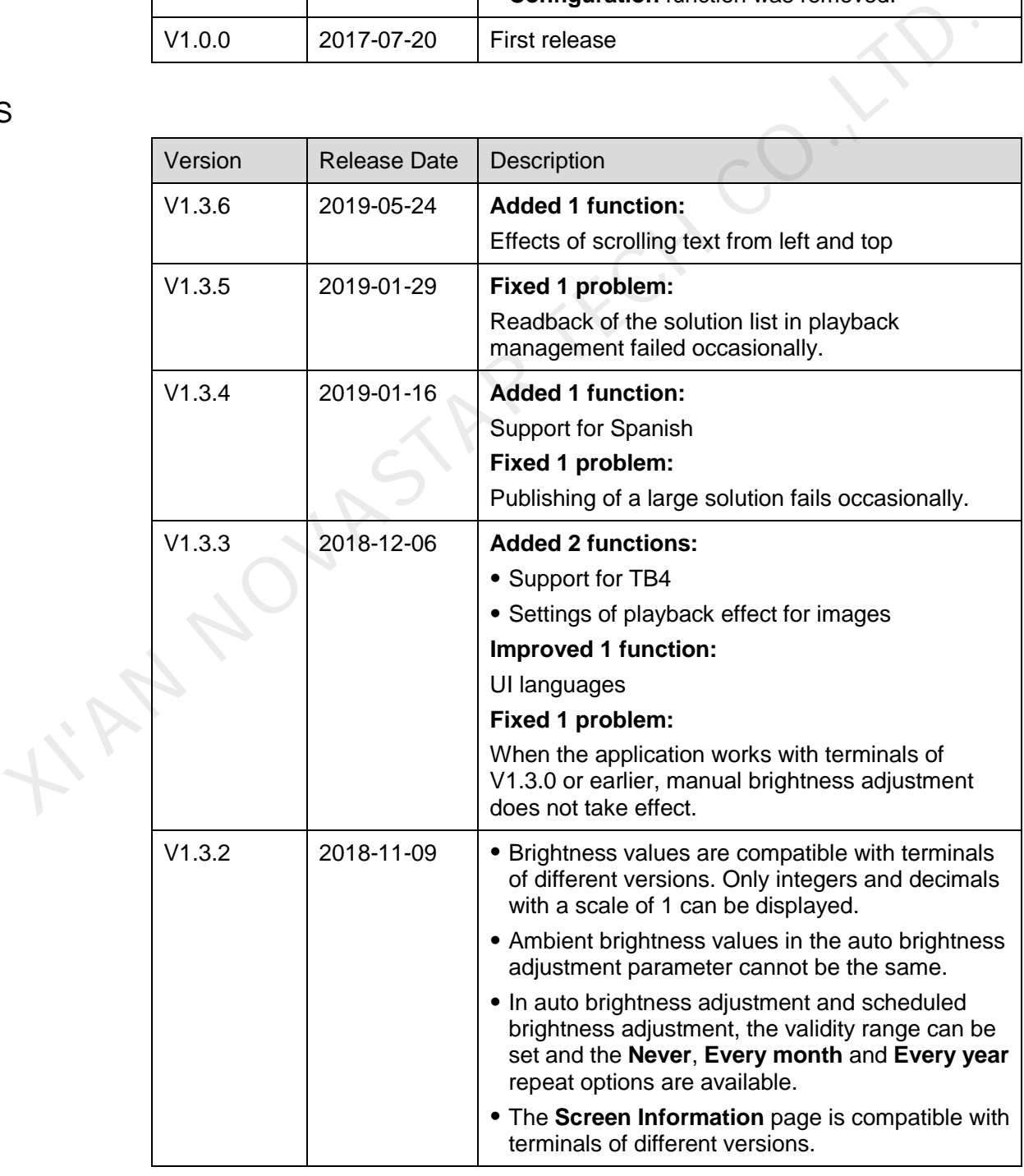

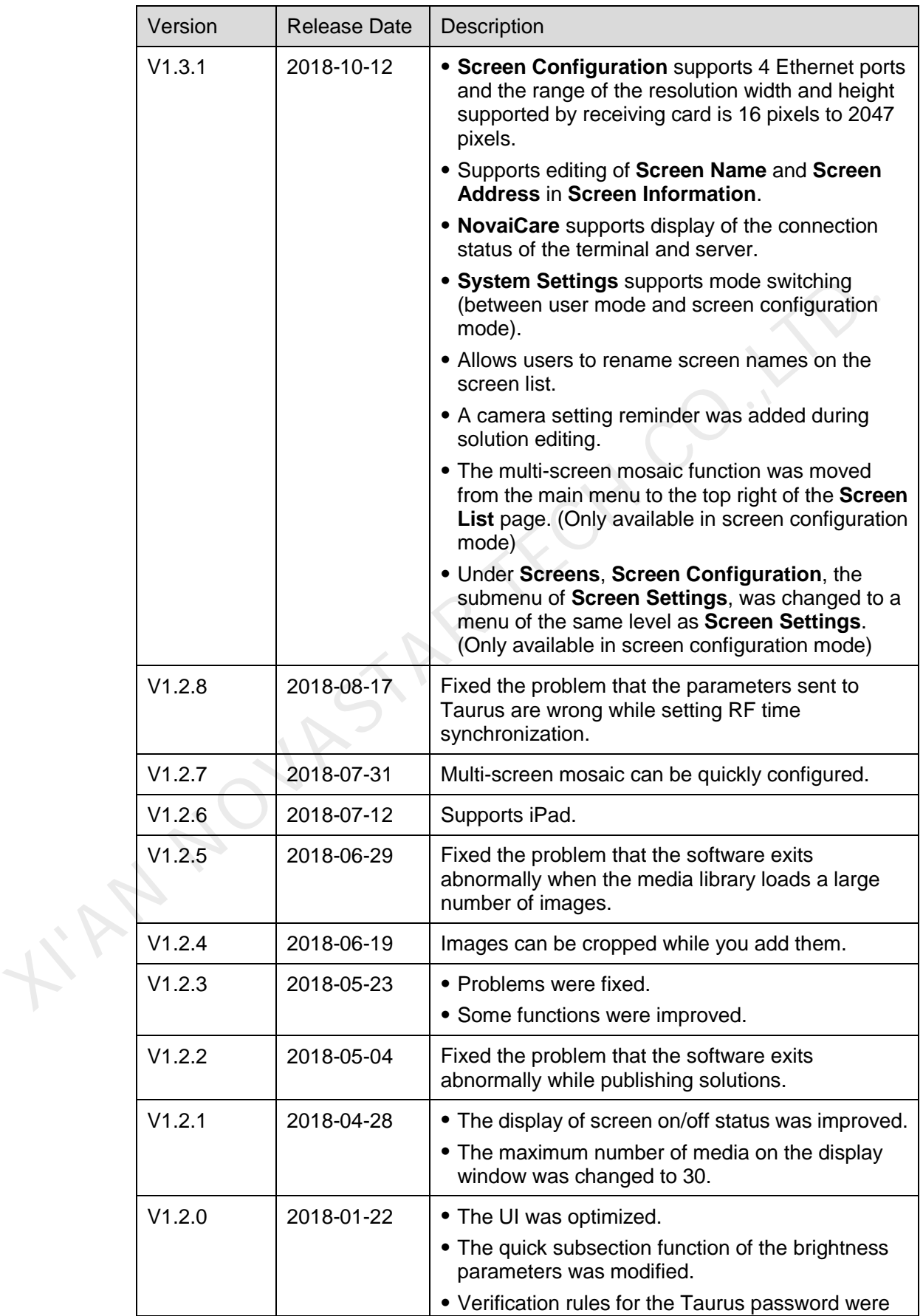

User Manual Change History **Change History Change History Change History Change History** 

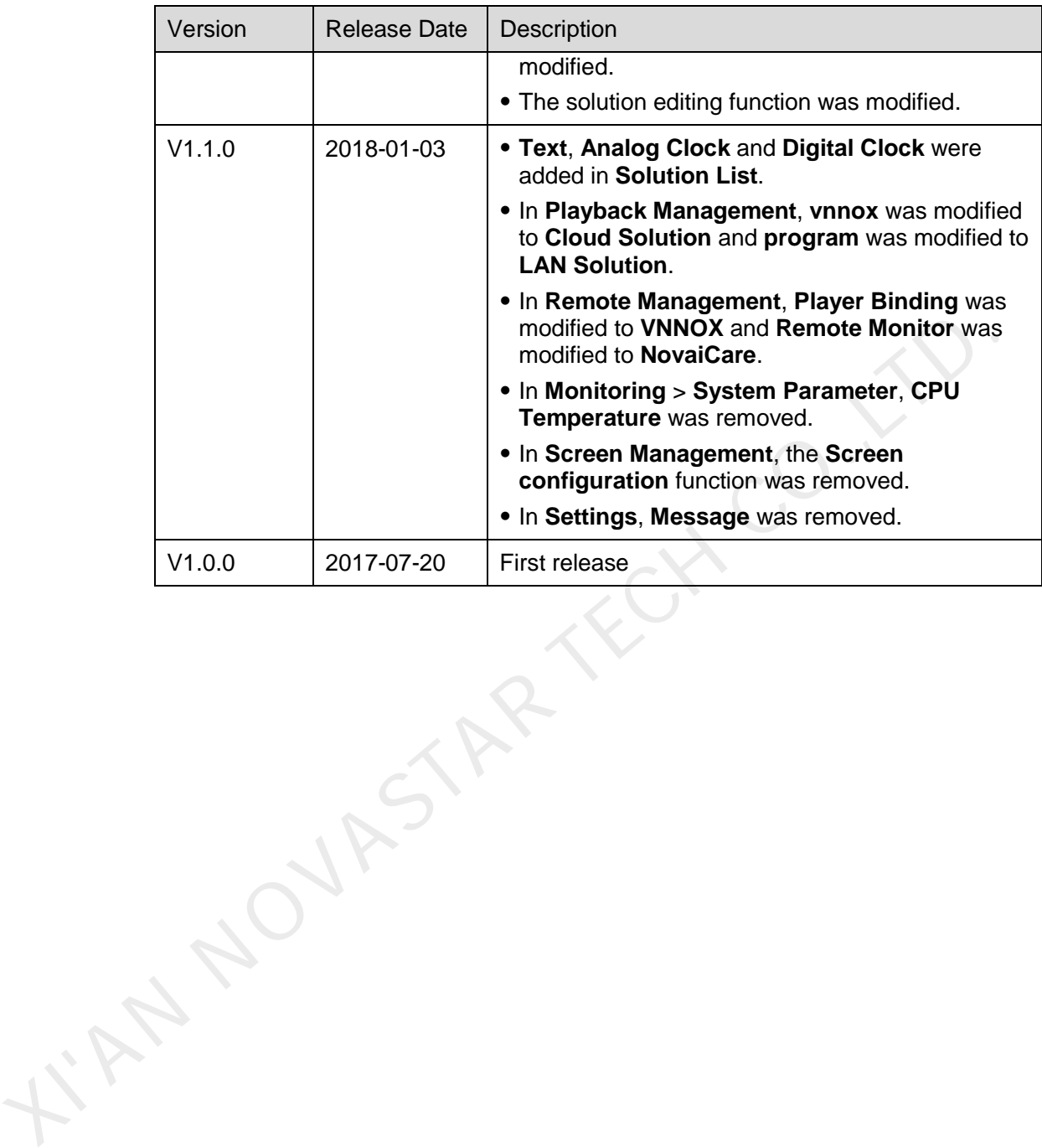

# **Contents**

![](_page_6_Picture_20.jpeg)

#### User Manual 1 Introduction

![](_page_7_Picture_3.jpeg)

ViPlex Handy is a software for managing screens via LAN. The software can be used for the management of the Taurus series players. ViPlex Handy supports Android and iOS.

Advantages of ViPlex Handy:

- Friendly user interface. UI design takes full account of the habits of users.
- Easy to use. The Taurus can be wirelessly connected and easily accessed.
- Synchronous playback, which is capable of playing the same content on different screens synchronously.
- Smart brightness adjustment, which is capable of setting automatic and timed brightness adjustment.
- Dual WiFi functionality, which is capable of setting WiFi AP mode and WiFi Sta mode. for the management of the Taurus series players. ViPlex Handy supports Android<br>
XIOS.<br>
Advantages of ViPlex Handy:<br>
• Friendly user interface. UI design takes full account of the habits of users.<br>
• Easy to use. The Taurus
	- 4G connection, which is capable of setting mobile data network of the Taurus with 4G module.
	- Dual-mode (synchronous and asynchronous), which is capable of setting video output mode.
	- Adaptive display, which is capable of displaying pictures automatically according to screen size.
	- Terminal binding, which can easily bind the Taurus with cloud-based publishing system VNNOX and cloud-based monitoring system NovaiCare.

![](_page_8_Picture_2.jpeg)

## Downloading Installation Package

Android:

https://play.google.com/store/apps/details?id=nova.priv.hand.easypluto.google

iOS:

https://itunes.apple.com/us/app/viplexhandy/id1241302188?l=zh&ls=1&mt=8

#### Installing Software

Installation of ViPlex Handy is the same as other applications.

**INNOVASTAR** 

# **3 Taurus Login**

#### Required Information

Please get actual values of the information in Table 3-1.

Table 3-1 Required information

<span id="page-9-0"></span>![](_page_9_Picture_193.jpeg)

#### Operating Steps

- Step 1 Connect WiFi AP of the Taurus series products or external router.
- Step 2 Start ViPlex Handy.

System can automatically detect the Taurus series products and refresh **Screen list**. Users can also slide down **Screen list** to manually refresh the list.

- **:** denotes that Taurus is online and you can log into it.
	- denotes that Taurus is offline and you cannot log into it.

 $\blacktriangle$ : denotes that Taurus login is successful.

- Step 3 Click **Connect** behind the screen name.
- Step 4 Enter username and password, and click **Log In**.

The system saves the relevant user name and password of current screen automatically after successful login.

#### Related Operation

After the system saves the user name and password, you can click to perform the following operations while logging in to Taurus.

- **Connect**: Click to log in to Taurus.
- **Forget Password**: Delete the user name and password of current screen.

**•** Delete: Delete current screen from the screen list.

I'MA NOVASTAR TECH CO.,LT

After logging in to Taurus, you can click  $\left(\cdots\right)$  to perform the following operations.

- **Disconnect**: Log out of Taurus.
- **Rename**: Set screen name.

![](_page_11_Picture_3.jpeg)

# 4.1 Screen Management

![](_page_11_Picture_197.jpeg)

#### User Manual 4 Function Description

![](_page_12_Picture_245.jpeg)

![](_page_13_Picture_229.jpeg)

User Manual 4 Function Description

![](_page_14_Picture_224.jpeg)

#### User Manual 4 Function Description

![](_page_15_Picture_203.jpeg)

# 4.2 Multi-Screen Mosaic

Used for image mosaic by splicing multiple screens with the same specifications. Screens can only be spliced horizontally from the left to right.

#### Before You Begin

- Connect hardware devices. For example, splice 3 screens and use external video sources, as shown in [Figure 4-1.](#page-16-0)
- Log in to the corresponding Taurus units.

Figure 4-1 Taurus connection example

<span id="page-16-0"></span>![](_page_16_Figure_7.jpeg)

#### Setting Mosaic

Step 1 Choose **Screens**.

Step 2 On the **Screen List** page, click **and the top right.** 

Step 3 Enter a resolution and click **Query** to search for screens.

The online Taurus and offline Taurus with mosaic order that match your query will be displayed.

- Step 4 (Optional) Click to sort the Taurus with mosaic order by ascending mosaic order.
- Step 5 Click **Mosaic**.
- Step 6 Set the number of screens used for mosaic.

The number of screens cannot be greater than the ceiling integer of the value of "video source width / loading capacity width of the Taurus".

The loading capacity width of the Taurus is up to 4096 pixels.

Step 7 Set mosaic orders.

The system sets the horizontal offset of image automatically according to the mosaic order and the loading capacity width of the Taurus.

Offset = (*Mosaic order*-1) × Loading capacity width of the Taurus

For example, if the loading capacity width of the Taurus is 500 px, set the offset of the second screen to 500 px and the third screen to 1000 px.

Step 8 Set the video source of the first screen.

#### Canceling Mosaic

Click to delete the mosaic orders of screens. The system will set the value of **X** to "**0**".

# 4.3 Solution List

Used for editing and publishing solutions and managing custom solution templates.

Note:

To edit, publish and play solutions normally, the following settings on iOS 11.0 or later are required to be done in advance.

- Photo setting: **Settings** > **Photos** > **Download and Keep Originals**
- Camera setting: **Settings** > **Camera** > **Formats** > **Most Compatible**

ViPlex Handy supports media types in Table 4-1.

![](_page_17_Picture_209.jpeg)

<span id="page-17-0"></span>![](_page_17_Picture_210.jpeg)

#### User Manual 4 Function Description

![](_page_18_Picture_131.jpeg)

# 4.4 Settings

![](_page_18_Picture_132.jpeg)

# 4.5 Media

Used for displaying local media on a mobile phone. When you edit a solution, files in the media library can be added to the solution.

For iOS 11.0 or later, you have to set the camera to **Most Compatible**, otherwise media cannot be played normally after solutions are published.

# **5 FAQ**

# 5.1 Viewing the Version of ViPlex Handy

#### Question

How to view the version of the ViPlex Handy?

#### Answer

Step 1 Choose **Settings** > **Help**.

Step 2 View the version of the ViPlex Handy.

# 5.2 Viewing the Version of the Taurus The Version of the ViPlex Handy?<br>
Step 1 Choose Settings > Help.<br>
Step 2 View the version of the ViPlex Handy?<br>
2 Viewing the Version of the ViPlex Handy.<br>
2 Viewing the Version of the Taurus?<br>
Step 2 Click the screen name

#### **Question**

How to view the version of the Taurus?

#### Answer

- Step 1 Log in to the Taurus.
- Step 2 Click the screen name and enter the **Screens** page.
- Step 3 Select **Screen Information**.
- Step 4 View the version information and sub-software version information of the Taurus.

# 5.3 Upgrading the Version of the Taurus

#### Question

How to upgrade the version of the Taurus?

#### Answer

Only Android supports software version upgrade.

- Step 1 Log in to the Taurus.
- Step 2 Click the screen name and enter the **Screens** page.

#### User Manual 5 FAQ

Step 3 Choose **Advanced Settings** > **Upgrade**.

Step 4 Click **Upgrade** next to the target version.

KIAN NOVASTAR TECH CO.,LT

#### Copyright © 2019 Xi'an NovaStar Tech Co., Ltd. All Rights Reserved.

No part of this document may be copied, reproduced, extracted or transmitted in any form or by any means without the prior written consent of Xi'an NovaStar Tech Co., Ltd.

#### **Trademark**

**NOVA STAR** is a trademark of NovaStar Tech Co., Ltd.

ou are welcome to use the product of Xi'an NovaStar Tech Co., Ltd. (hereinafter referred to as NovaStar is intended to help you understand and use the product. For accuracy and reliability documents and or changes to this

**Official website** www.novastar.tech

Fechnical support support@novastar.tech